# **75 FLICKR FLICKR FLICKR** FLICKR **FLICKR FLICKRICH** P<sup>-76</sup> 11.1 ¿QUÉ ES FLICKR?<br>P<sup>-76</sup> 11.2 CONFIGURACIÓN Y SOLICITUDES **11 FLICKR**

- **11.1 ¿QUÉ ES FLICKR? p—76**
- **11.2 CONFIGURACIÓN Y SOLICITUDES p—76**
- **11.3 ASPECTOS DE PRESENTACIÓN. PERSONALIZACIÓN DE LAS CUENTAS p—76**
- **P-76 11.3 ASPECTOS DE PRESENTACIÓN.**<br>
PERSONALIZACIÓN DE LAS CUENTAS<br>
P-76 11.4 CONTENIDOS<br>
11.4.1 Usos lingüísticos<br>
11.4.2 Usos no sexistas del lenguaje<br> **P-77** 11.5 RED **11.4 CONTENIDOS** 11.4.1 Usos lingüísticos 11.4.2 Usos no sexistas del lenguaje **p—76**
	- **11.5 RED p—77**
	- **11.6 INTEGRACIÓN p—77**

**FLICKR FLICKR**

**Guía de usos y estilo en las redes sociales de la UPV/EHU**

**FLICKR FLICKR FLICKR**

**FLICKR FLICKR FLICKR**

**ICKR** 

**R FLICK** 

**FLICKR FLICKR FLICKR**

## **FLICKR**

https://vimeo.com/upvehu

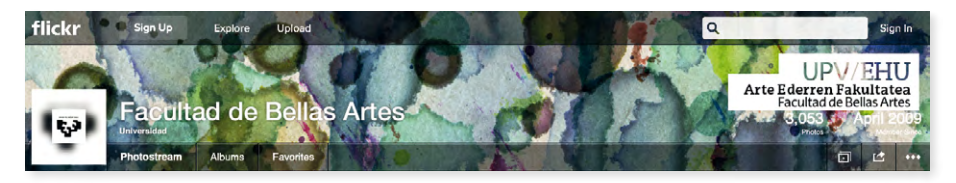

#### **11.1 ¿Qué es Flickr?**

Flickr es un servicio de publicación de fotos en Internet que sirve como repositorio de imágenes.

En Flickr se pueden publicar fotografías institucionales, de eventos, ruedas de prensa, presentaciones, etc., de cada Centro, Departamento, Unidad, etc distribuidas en diferentes álbumes según la temática. Hay que tener en cuenta que la versión gratuita tiene un límite 1. Por lo tanto, si se requiere más capacidad, hay que contratar la versión pro y se hará cargo de este coste la unidad que lo solicite.

## **11.2 Configuración y solicitudes**

Las solicitudes de los distintos centros, departamentos o unidades que necesiten abrir una cuenta en esta red social seguirán el modelo indicado en el capítulo 2 de esta Guía. Será la Oficina de Comunicación de la UPV/EHU la encargada de abrir las cuentas y configurar adecuadamente las páginas cumpliendo con las normas de uso de la propia red social.

#### **11.3 Aspectos de presentación: personalización de las cuentas**

Flickr permite añadir nuestro avatar que será facilitado por la Oficina de Comunicación, según el diseño corporativo para la presencia en redes sociales.

Además se puede escoger la fotografía destacada del canal, que será facilitada también por la Oficina de Comunicación.

## **11.4 Contenidos**

La Oficina de Comunicación de la UPV/EHU reconfigurará la cuenta de Flickr para que , siempre que sea posible, publicar las imágenes gestionadas por la misma bajo licencias Creative Commons Y entre éstas, por las que faciliten una apertura y una reutilización más amplias, como la BY (Reconocimiento) o la BY-SA (Reconocimiento / Compartir igual).

Para hacerlo, hay que acceder a la opción Tu cuenta / Privacidad y permisos / Opciones predeterminadas para las cargas nuevas / Qué licencia tendrá tu contenido y elegir la opción correspondiente.

#### **11.4.1 Usos lingüísticos**

Se atendrán a los Criterios de Uso de las Lengua Oficiales de la UPV/EHU recogidos en el capítulo 3 de la presente guía. Las redes contarán con una persona administradora bilingüe que cuidará la calidad de los dos idiomas.

#### **11.4.2 Usos no sexistas del lenguaje**

Se atendrá a las directrices que señala *La guía para el uso no sexista de la lengua castellana y de imágenes en la UPV/EHU*, recogido en el capítulo 4 de la presenta Guía.

#### **11.5 Red**

La difusión de los materiales publicados en Flickr tiene lugar a través de las otras redes sociales, como Twitter y Facebook, con el fin de llegar a un mayor número de usuarios y usuarias.

Se configurará la cuenta de Flickr para que cumpla exclusivamente la función de repositorio de imágenes. Para ahorrar la publicación de comentarios que actúan como red social, hay que ir al apartado Privacidad y permisos, luego a Opciones predeterminadas para las cargas nuevas / quien pueda agregar notas, etiquetas y personas, y seleccionar la opción Solo tú.

#### **11.6 Integración**

La forma más habitual de integrar este servicio en otros sitios es mediante la incrustación de contenidos en los blogs corporativos. Se puede incrustar como parte del contenido de una entrada del blog, pero también se pueden usar aplicaciones (widgets) en la barra lateral que permitan acceder a la galería de Flickr desde el portal, web o blog del departamento, servicio o marca.